# **How to Set Up Mobile Banking Using the ATFCU Mobile App**

## **Abilene Teachers Federal Credit Union**

### **Step One**

- Download the mobile app to your device. Use **Abilene Teachers FCU** as you search term.
- For iPhone and iPads, find the app in the Apple App Store
- For android devices, find the app in the Google Play Store

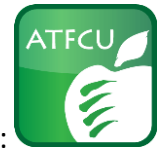

• The app icon looks like this:

#### **Step Two**

- Once the app is downloaded, tap on it to open the app
- Tap the option that reads 'Sign Up'

#### **Step Three**

- In the login box, type:
	- o For first time users: the username is your member number
	- $\circ$  For first time users: the password in the last 4 digits of the primary member's Social Security number (this is referenced to as the PIN Number.)

#### **Step Four**

• You will be asked to set up a new username and password. Choose something that you will remember.

#### **Step Five**

- You will be asked to enter your phone number to confirm your identity. Please enter the phone number of the phone you are currently using.
- Select one of the following:
	- $\circ$  Call Me this option will send a phone call from 325-677-2274 to your phone. Follow the prompts to confirm your identity. You will receive a verbal message that your identity has been confirmed.
	- $\circ$  Text Me this option will send a text to your phone from 448-33. The text will contain a 6-digit number that you will type into the text box on the app. Tap 'Send'. You will receive a text message that your identity has been confirmed.

#### **Step Six**

• You will be prompted to go back to the app to view your accounts. Tap on 'Continue to My Accounts'.

When these steps are complete, you will have 24/7 access to your accounts. You can check balances, recent transactions, transfer funds between your accounts and access the Bill Payment System.

For questions, please contact us at 325-677-2274 or stop by any branch location and ask for a Member Services representative.